## Anexo IV - Manual del usuario

Trabajo de Fin de Grado

Ingeniería Informática

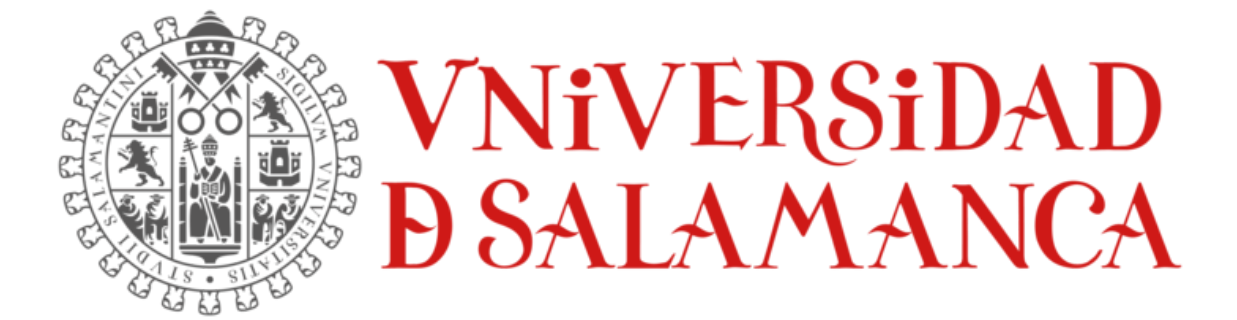

julio de 2023

**Autor:**

Lidia Alaejos Herrero

**Tutores:**

Alicia García Holgado

Andrea Vázquez Ingelmo

## TABLA DE CONTENIDOS

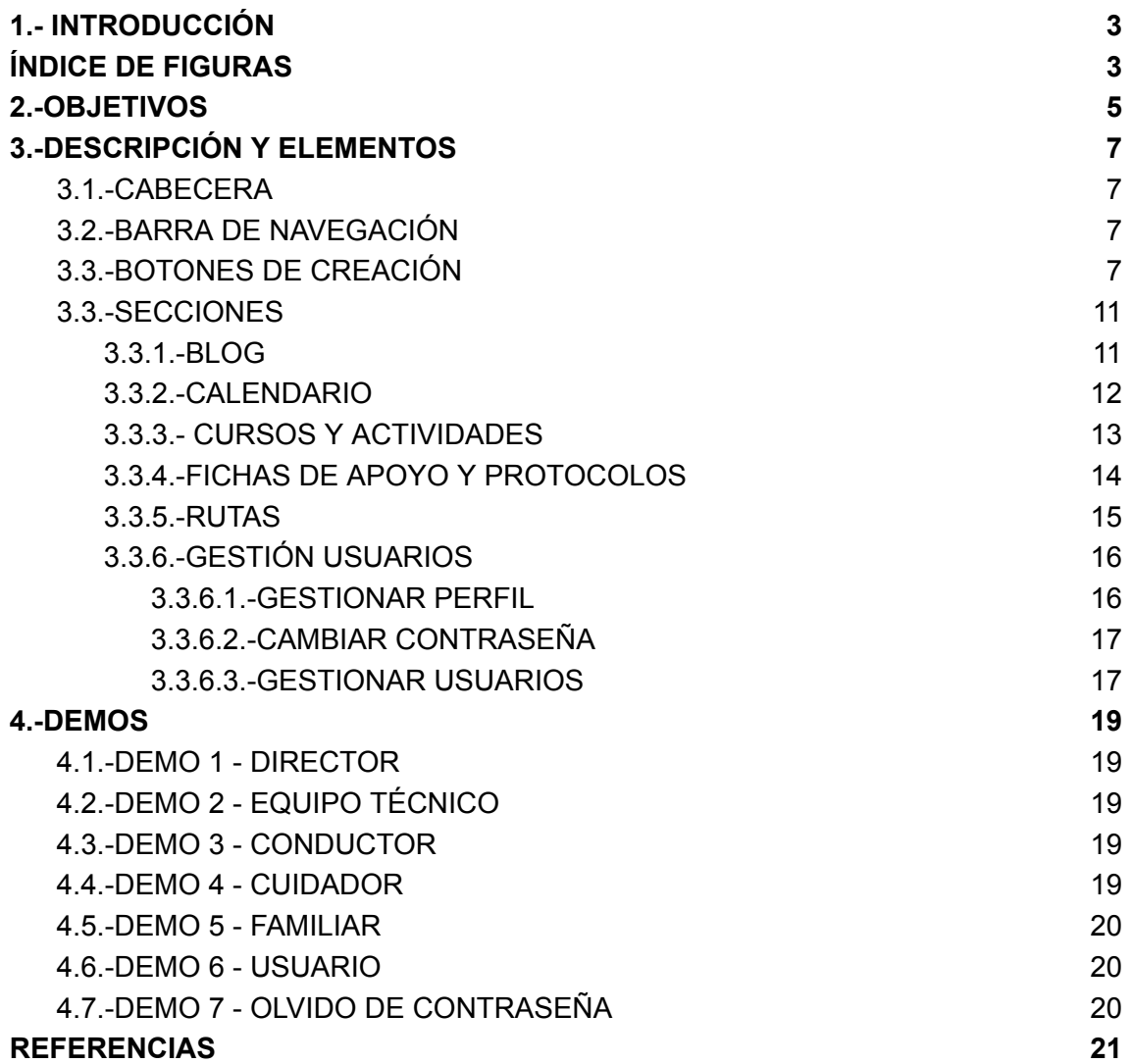

## <span id="page-2-0"></span>1.- INTRODUCCIÓN

En el presente anexo, se mostrarán en vídeo una serie de tutoriales para conocer el funcionamiento y manejo de la página web implementada.

Para ello, primero presentaremos los objetivos de la página, y veremos los principales elementos de diseño y apartados. Por último, realizaremos distintas *demos* según el usuario logueado, ya que como hemos explicado a lo largo de la memoria y en otros anexos, cada usuario tiene un rol (director, equipo técnico, cuidador, conductor, familiar y usuario) el cual tendrá acceso a distintos apartados según corresponda.

Además, haremos un último vídeo para mostrar la funcionalidad para cambiar la contraseña en caso de haberla olvidado, la cual es común a todos los usuarios y se encuentra en la página inicial, el login.

- *Demo* 1 Director
- *Demo* 2 Equipo Técnico
- *Demo* 3 Conductor
- *Demo* 4 Cuidador
- *Demo* 5 Familiar
- *Demo* 6 Usuario
- *Demo* 7 Olvido de contraseña

Lista de reproducción completa: <https://www.youtube.com/playlist?list=PLrXMkRg7YwnzrmwOdM6IKml2XgWEwwWym>

# <span id="page-3-0"></span>ÍNDICE DE FIGURAS

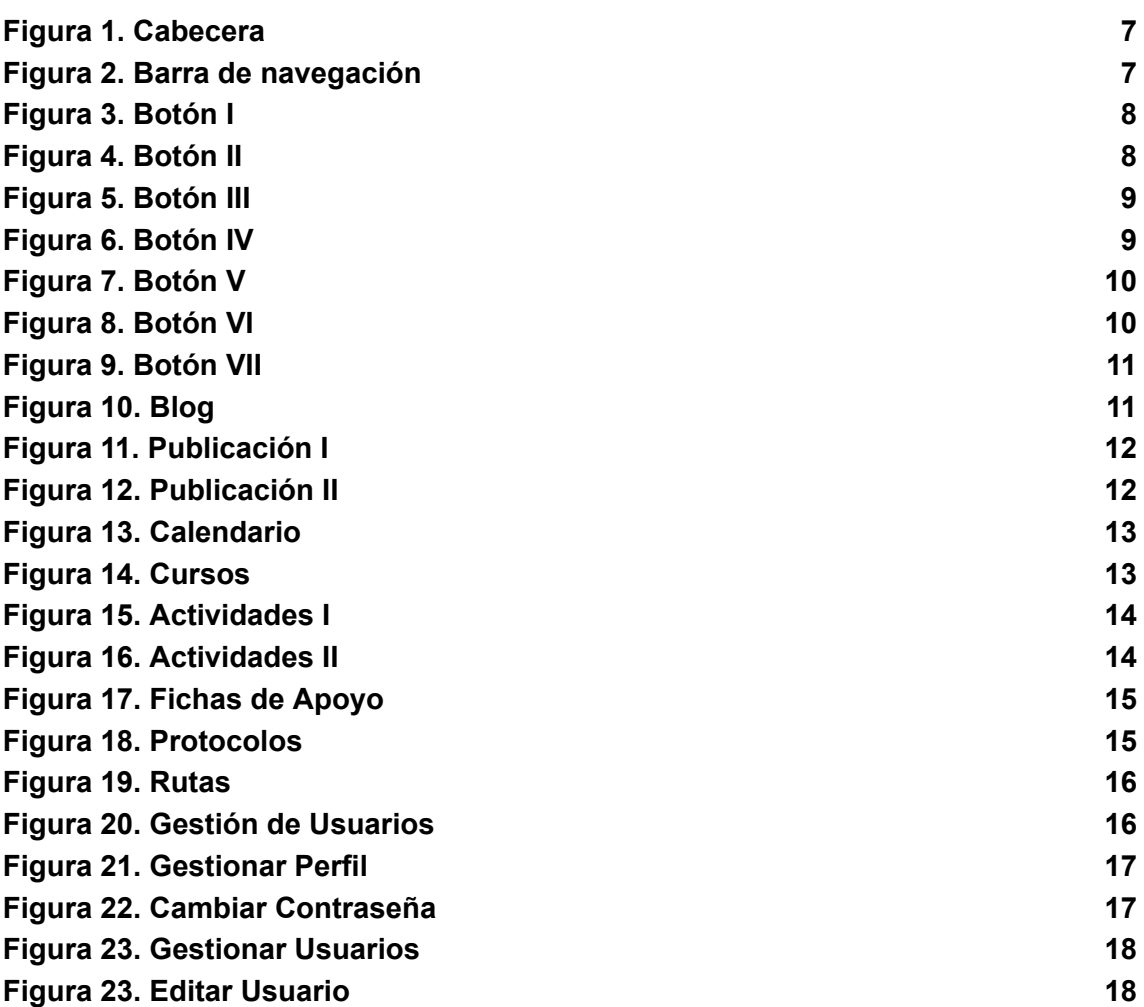

## <span id="page-4-0"></span>2.-OBJETIVOS

Esta página web se ha diseñado para centros de Plena Inclusión [1], por ello, hemos centrado unos claros objetivos:

- Impulsar, mejorar y potenciar: nuestra página web tiene como objetivo impulsar y mejorar el funcionamiento de los centros de Plena Inclusión, potenciando la eficacia y eficiencia de sus actividades. A través de la digitalización, buscamos optimizar los procesos internos y externos del centro para lograr un mayor impacto en la vida de las personas con discapacidad intelectual.
- Mejorar la eficacia y eficiencia a través de la digitalización: la digitalización de la información del centro y su funcionamiento nos permite acceder de manera ágil a los datos desde cualquier lugar. Esto implica una mayor coordinación y funcionamiento eficiente de los diferentes departamentos y personas de apoyo involucradas en el centro.

Por ejemplo, al tener la información en red, se facilita el acceso a los registros de los residentes, a los horarios y necesidades de personal, lo que permite una mejor organización y planificación de las actividades diarias.

- Agilizar y mejorar los canales de comunicación del personal: nuestra página web proporciona canales de comunicación eficientes para el personal del centro. Se evitan llamadas telefónicas o correos electrónicos innecesarios, minimizando el riesgo de olvidos o malentendidos. Los empleados pueden registrar directamente sus vacaciones, cambios de turno u otras necesidades relacionadas con su trabajo.
- Transferir conocimientos de forma ágil y versátil: la plataforma de nuestra página web permite la transferencia ágil de conocimientos a todos los profesionales, personas con discapacidad y familiares. A través del acceso a la plataforma, se pueden visualizar nuevos protocolos de actuación, infografías, talleres relevantes del grupo y pautas individualizadas, entre otros recursos. Por ejemplo, los profesionales pueden mantenerse actualizados sobre las mejores prácticas en el campo de la discapacidad intelectual, acceder a materiales de formación y aprender nuevas técnicas de apoyo.
- Informar, acompañar y apoyar a las familias: Nuestra página web se concibe como una herramienta de información, acompañamiento y apoyo para las familias de las personas con discapacidad intelectual. Proporcionamos

recursos y materiales relevantes, así como un espacio para compartir experiencias y recibir orientación.

Por ejemplo, a través de la plataforma, las familias pueden acceder a información sobre los servicios ofrecidos, recibir noticias y actualizaciones del centro, y obtener orientación sobre cómo abordar desafíos específicos que enfrentan en la crianza y apoyo de sus seres queridos con discapacidad.

● Implementar un sistema de comunicación protagonizado por las personas con discapacidad: A través de nuestra página web, buscamos impulsar un sistema de comunicación en el cual las personas con discapacidad sean protagonistas de su propia vida..

Por ejemplo, mediante interfaces accesibles y adaptadas, las personas con discapacidad pueden participar activamente en la toma de decisiones que afectan su vida, compartir sus logros y contribuciones, y conectarse con otros miembros de la comunidad.

## <span id="page-6-0"></span>3.-DESCRIPCIÓN Y ELEMENTOS

En este apartado veremos las distintas partes de la página web, centrándonos en los elementos más importantes, cómo funcionan y qué se logra alcanzar con cada uno.

## <span id="page-6-1"></span>3.1.-CABECERA

La cabecera de nuestra página es un elemento fundamental, ya que está presente en todos los apartados, identificando al usuario logueado y el nombre representativo de la página.

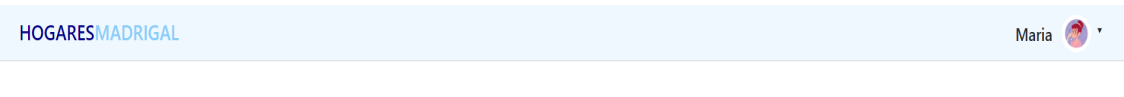

#### *FIGURA 1. CABECERA*

## <span id="page-6-2"></span>3.2.-BARRA DE NAVEGACIÓN

La barra de navegación es otro punto clave de la web que se repite, facilitándonos y brindándonos un veloz desplazamiento a lo largo los distintos apartados, agrupando estos en distintas secciones, además al tener una interfaz intuitiva aumenta la accesibilidad.

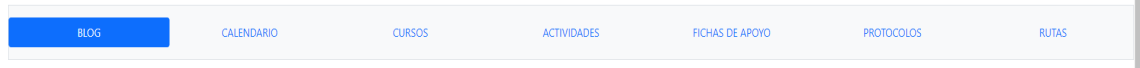

#### *FIGURA 2. BARRA DE NAVEGACIÓN*

Cabe destacar, el fondo azul de cada apartado, que se activa según la sección en la que nos encontremos.

## <span id="page-6-3"></span>3.3.-BOTONES DE CREACIÓN

Para identificar botones que agreguen nuevos elementos a la página o funcionalidades igual de importantes, se ha utilizado un color representativo, el azul oscuro. Como es el siguiente caso, con el botón 'GESTIONAR PUBLICACIONES'

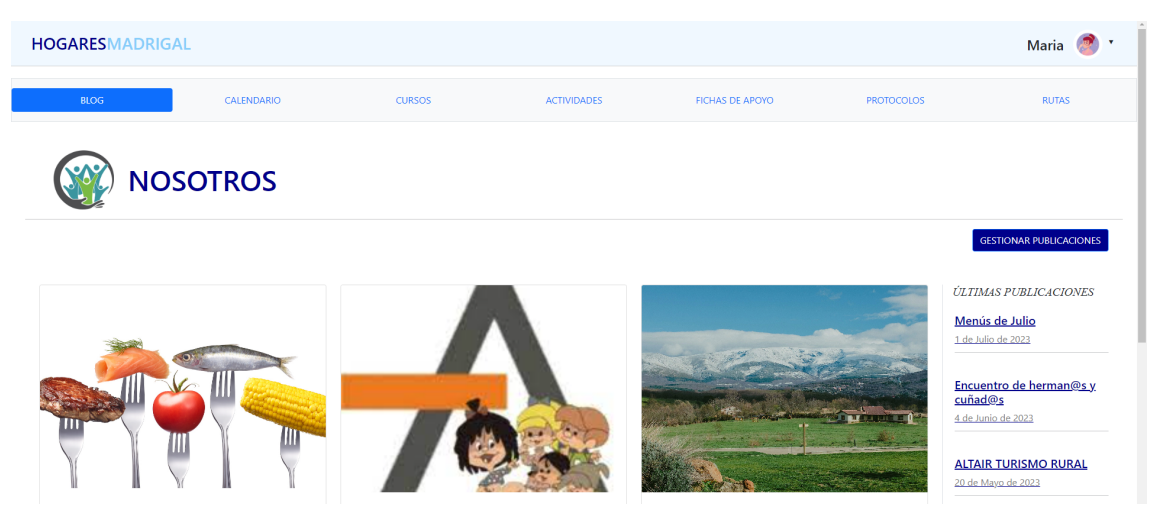

*FIGURA 3. BOTÓN I*

Tras pulsar en él, observamos un formulario para la creación de una nueva publicación.

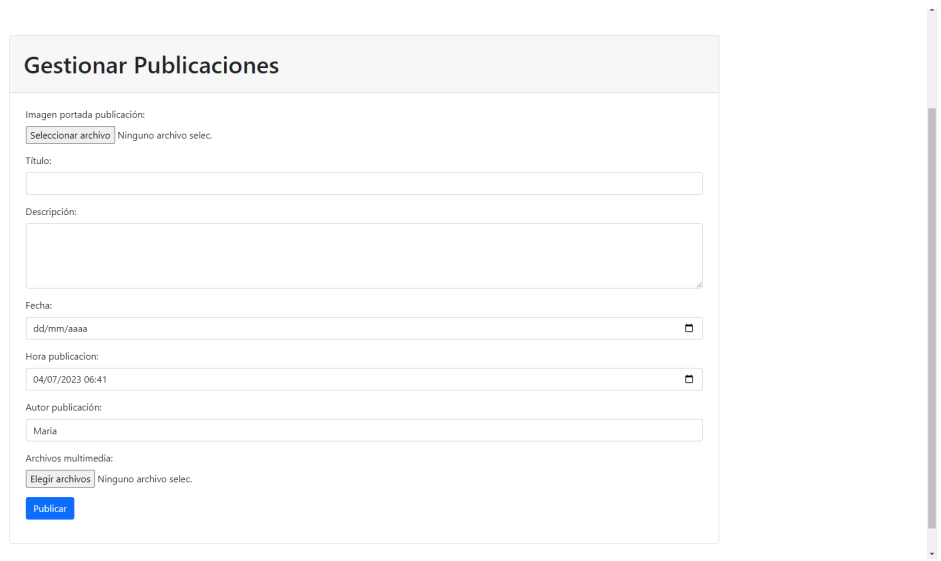

*FIGURA 4. BOTÓN II*

Además, en esta imagen vemos también un botón de color azul estándar, 'Publicar', los botones con este color ofrecen funcionalidades básicas, como guardar o acceder en detalle a un sitio.

Otro ejemplo, de agregar un nuevo elemento, lo vemos en 'AÑADIR CURSO':

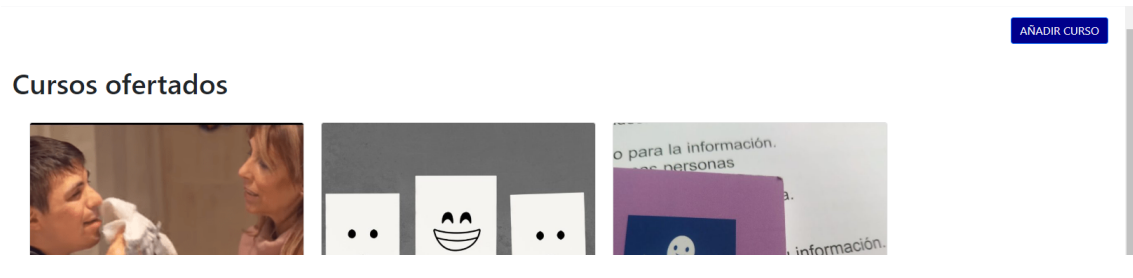

*FIGURA 5. BOTÓN III*

Tras pulsar, observamos un cuadro de diálogo para insertar los elementos de un nuevo curso, y posteriormente guardar de nuevo con el botón azul estándar.

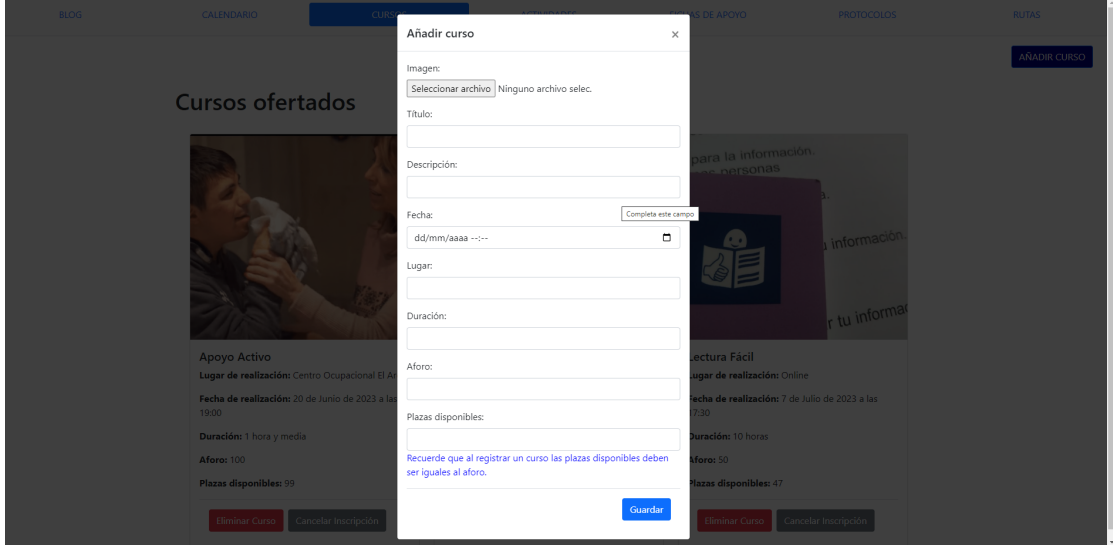

*FIGURA 6. BOTÓN IV*

Otros botones a destacar son los de eliminar o cancelar una acción, que como cualquier elemento de este tipo, son rojos.

#### Cursos ofertados

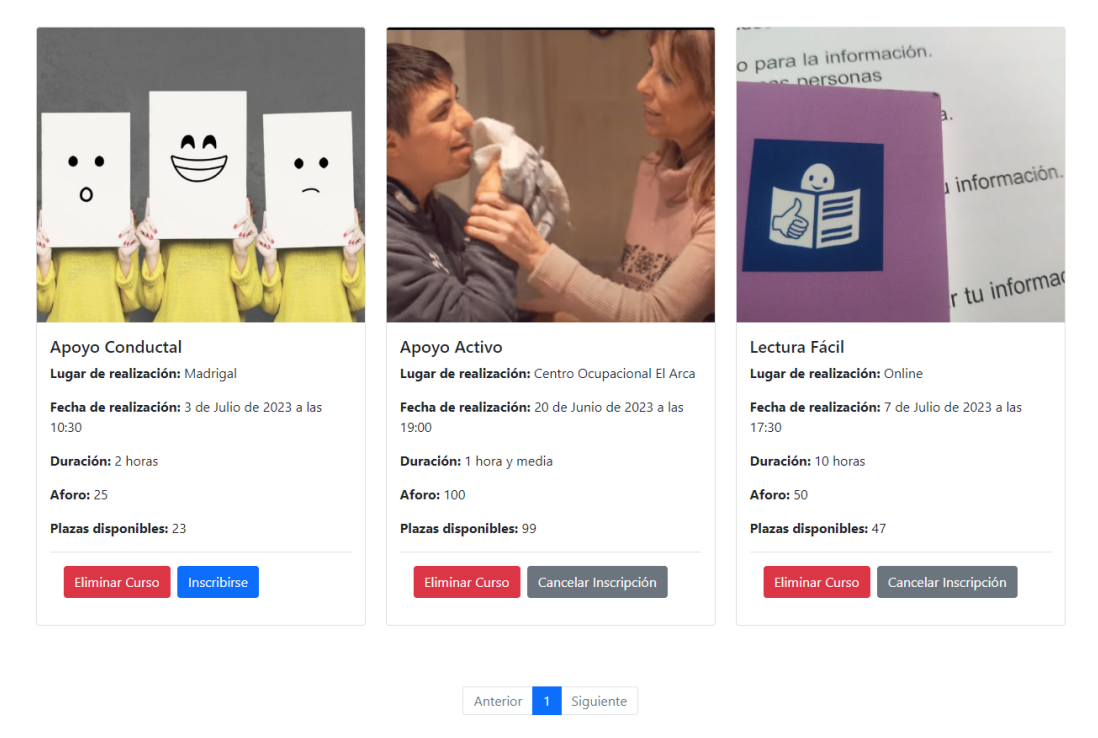

*FIGURA 7. BOTÓN V*

Si pulsamos sobre estos, tenemos un cuadro de confirmación antes de eliminar o realizar la acción definitivamente.

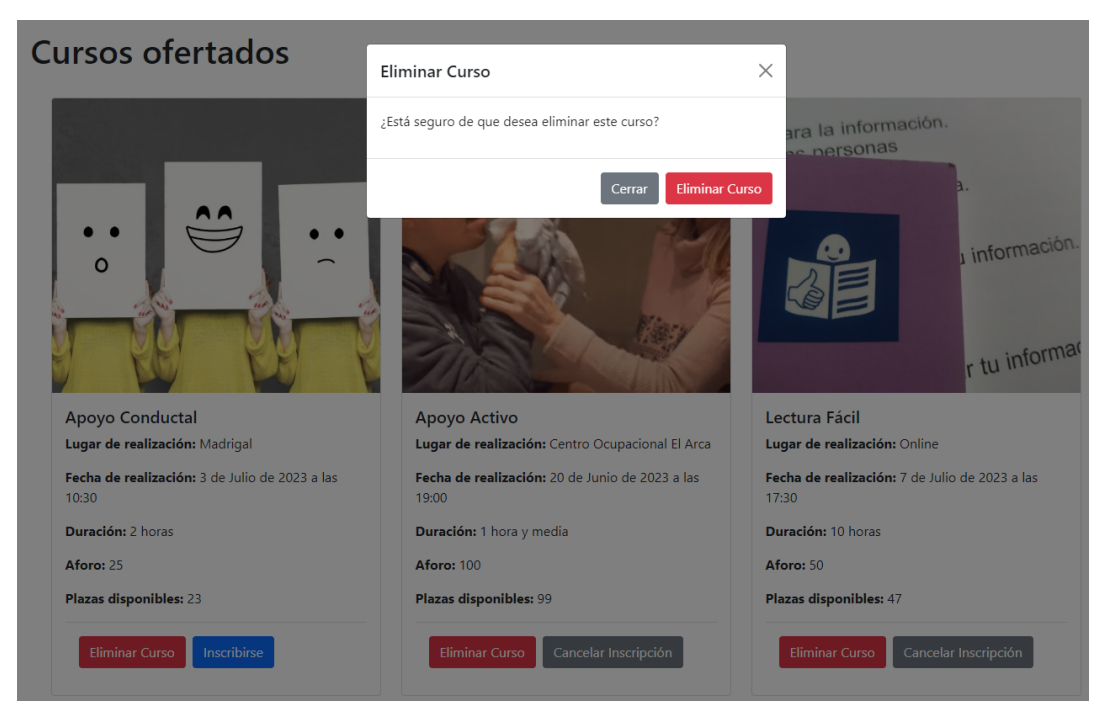

*FIGURA 8. BOTÓN VI*

Los botones que muestran otro tipo de funcionalidad, son los grises, con acciones principalmente como 'Cancelar' o en la siguiente imagen como vemos, 'Visualizar'

| <b>PROTOCOLOS</b> |       |                           | <b>RUTAS</b>         |                   |  |  |
|-------------------|-------|---------------------------|----------------------|-------------------|--|--|
|                   |       |                           | <b>SUBIR ARCHIVO</b> |                   |  |  |
| Versión           | Autor | <b>Acciones</b>           |                      |                   |  |  |
| 1                 | lidia | <b>Eliminar Protocolo</b> | Descargar            | <b>Visualizar</b> |  |  |
| $\overline{c}$    | lidia | <b>Eliminar Protocolo</b> | Descargar            | <b>Visualizar</b> |  |  |
| 1.1               | lidia | <b>Eliminar Protocolo</b> | Descargar            | <b>Visualizar</b> |  |  |
| 1                 | lidia | <b>Eliminar Protocolo</b> | Descargar            | <b>Visualizar</b> |  |  |
| 1.3               | Maria | <b>Eliminar Protocolo</b> | Descargar            | <b>Visualizar</b> |  |  |

*FIGURA 9. BOTÓN VII*

## <span id="page-10-0"></span>3.3.-SECCIONES

### <span id="page-10-1"></span>3.3.1.-BLOG

En el apartado de 'BLOG' vemos las distintas publicaciones a las que se puede acceder y ver en detalle pulsando en 'Leer más', y en una columna derecha recogidas las entradas más recientes disponibles de la página en la que nos encontramos.

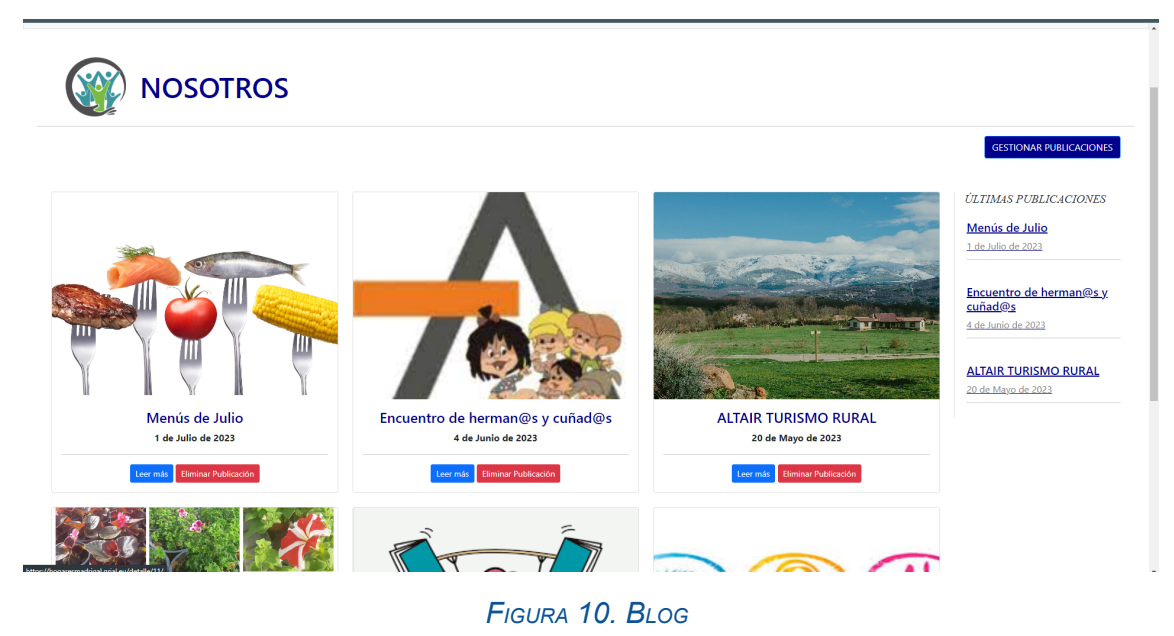

Si vemos el detalle de cada publicación nos encontramos un carrusel de imágenes por el que podemos desplazarnos entre estas, y una sección de 'Comentarios' donde vemos los comentarios realizados por los usuarios, y otra de 'Publica un comentario' para agregar comentarios a la publicación.

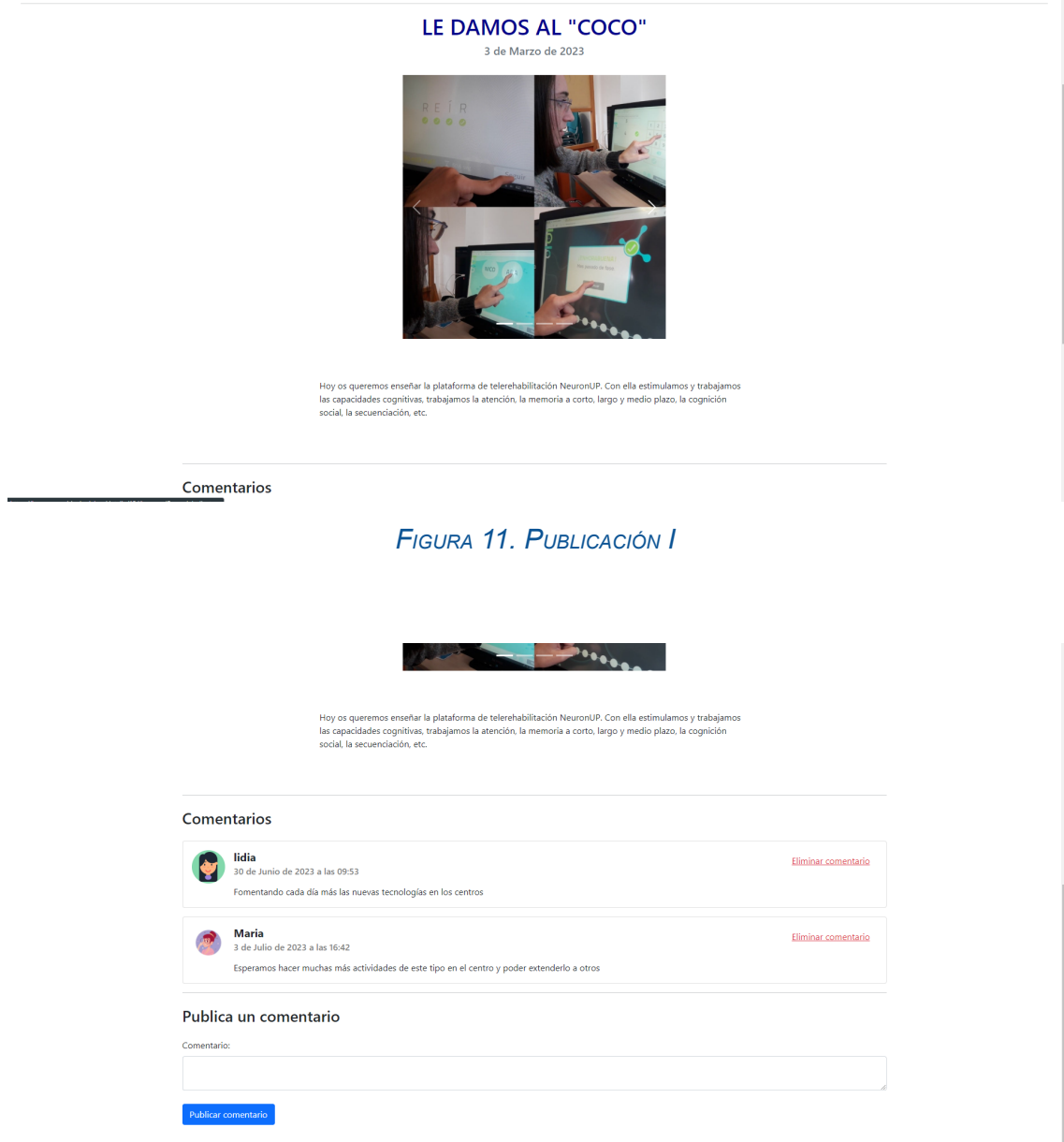

*FIGURA 12. PUBLICACIÓN II*

#### <span id="page-11-0"></span>3.3.2.-CALENDARIO

En este apartado vemos el calendario individual de cada usuario, donde cada uno tendrá sus horarios de trabajo asignados, y cursos y actividades a las que se ha inscrito, además, podemos filtrar estos eventos para observar tan sólo los que se quieren ver en ese momento, en caso de querer ver sólo el horario, deseleccionamos actividades y cursos de la parte superior izquierda. Vemos también que cada tipo de evento tiene un color representativo.

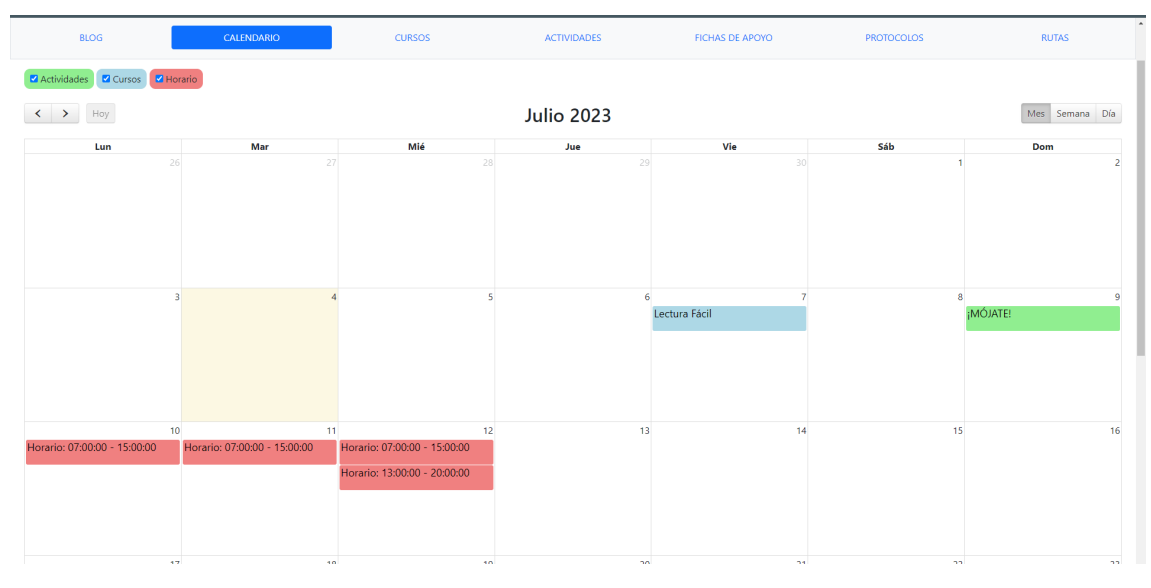

*FIGURA 13. CALENDARIO*

### <span id="page-12-0"></span>3.3.3.- CURSOS Y ACTIVIDADES

Ambos apartados siguen la misma estructura, similar a la vista en el blog.

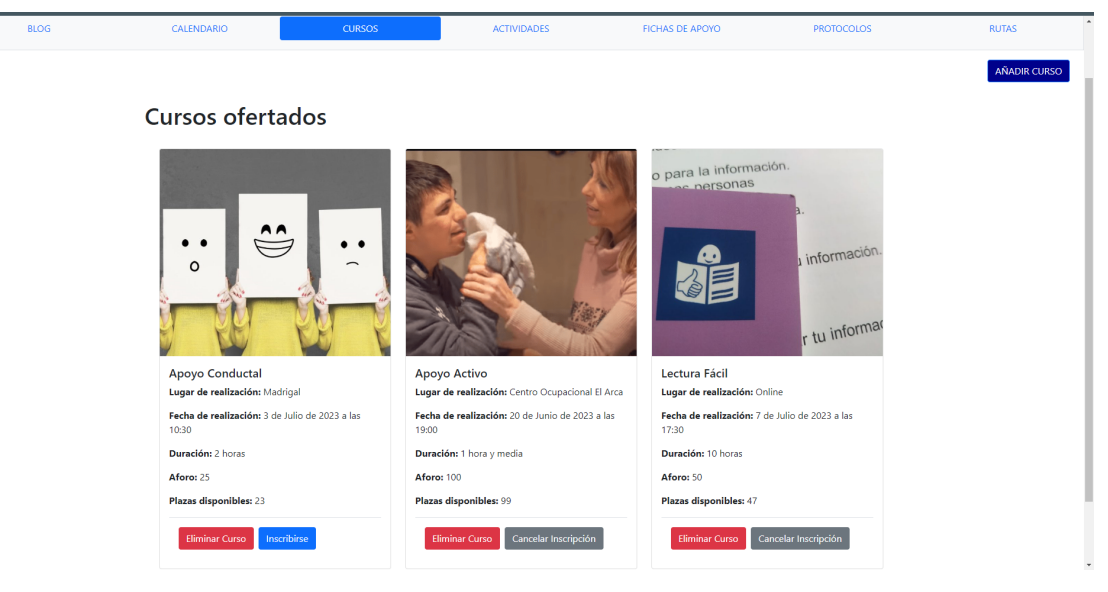

#### *FIGURA 14. CURSOS*

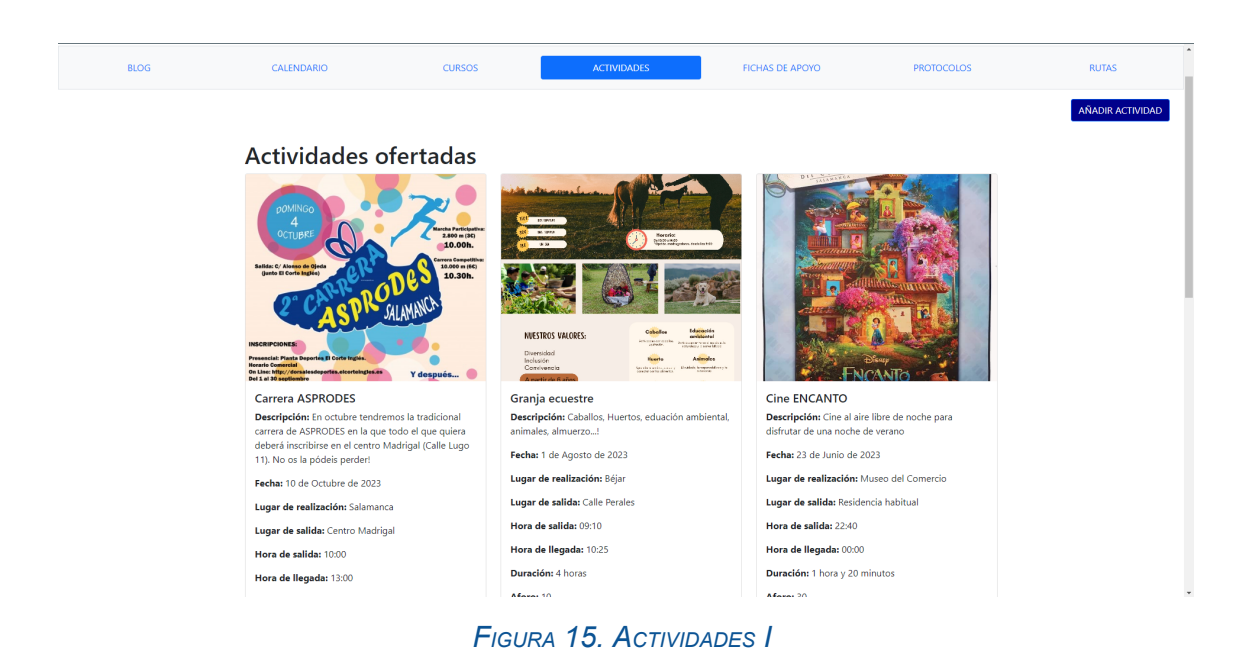

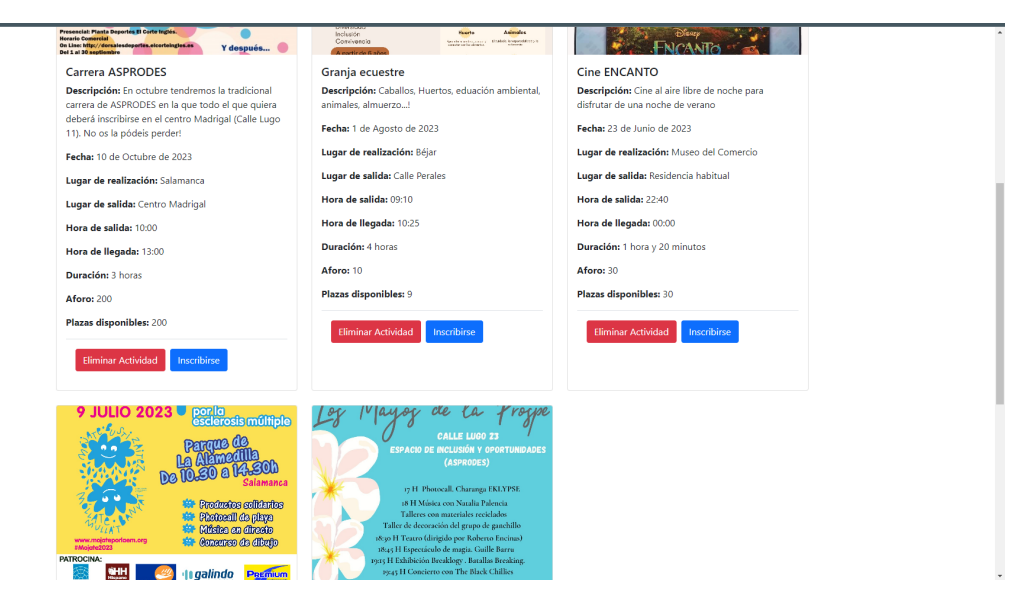

*FIGURA 16. ACTIVIDADES II*

#### <span id="page-13-0"></span>3.3.4.-FICHAS DE APOYO Y PROTOCOLOS

Al igual que actividades y cursos, estos dos apartados siguen la misma estructura para el manejo de PDFs.

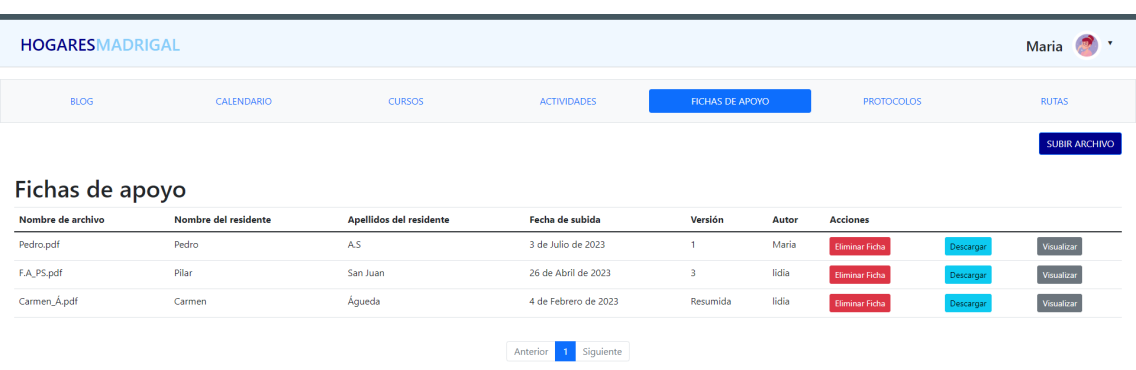

#### *FIGURA 17. FICHAS DE APOYO*

| <b>HOGARESMADRIGAL</b>              |                                        |                                                                                           |                       |                         |                |                   |                           | Maria        |                      |
|-------------------------------------|----------------------------------------|-------------------------------------------------------------------------------------------|-----------------------|-------------------------|----------------|-------------------|---------------------------|--------------|----------------------|
| <b>BLOG</b>                         | CALENDARIO                             | <b>CURSOS</b>                                                                             | <b>ACTIVIDADES</b>    | <b>FICHAS DE APOYO</b>  |                | <b>PROTOCOLOS</b> |                           | <b>RUTAS</b> |                      |
|                                     |                                        |                                                                                           |                       |                         |                |                   |                           |              | <b>SUBIR ARCHIVO</b> |
| <b>Protocolos</b>                   |                                        |                                                                                           |                       |                         |                |                   |                           |              |                      |
| Nombre de archivo                   | <b>Descripción</b>                     |                                                                                           |                       | Fecha de subida         | Versión        | Autor             | <b>Acciones</b>           |              |                      |
| Protocolo_Disfagia.pdf              | Protocolo para evitar atragantamientos |                                                                                           |                       | 29 de Junio de 2022     | ٠              | lidia             | <b>Eliminar Protocolo</b> | Descarga     | Visualizar           |
| PROTOCOLO_HABITACIONES.pdf          |                                        | Protocolo sobre el mantenimiento y limpieza de las habitaciones del centro                |                       | 21 de Noviembre de 2022 | $\overline{2}$ | lidia             | <b>Eliminar Protocolo</b> | Descargar    | Visualizar           |
| FAMILIAS_ALIMENTACIÓN_Y_VESTIDO.pdf |                                        | Protocolo de recomendaciones para la compra de ropa y alimentos para traer al centro      |                       |                         | 1.1            | lidia             | <b>Eliminar Protocolo</b> | Descarga     | Visualizar           |
| Cuidado_Ples_Verano.pdf             |                                        | Protocolo del cuidado de los pies en verano                                               |                       | 8 de Mayo de 2023       | 1              | lidia             | <b>Eliminar Protocolo</b> | Descarga     | Visualizar           |
| FAMILIAS_ALIMENTACIÓN_Y_VESTIDO.pdf |                                        | Protocolo de enseñanza a las familias sobre la alimentación y vestimenta de cada usuario. |                       | 3 de Julio de 2023      | 1.3            | Maria             | <b>Eliminar Protocolo</b> | Descarga     | Visualizar           |
|                                     |                                        |                                                                                           | Siguiente<br>Anterior |                         |                |                   |                           |              |                      |

*FIGURA 18. PROTOCOLOS*

### <span id="page-14-0"></span>3.3.5.-RUTAS

Este apartado se divide en dos, un listado de las rutas creadas a la izquierda, y el formulario correspondiente para crear la ruta con posibles varias paradas y varios usuarios en cada una.

#### Anexo IV - Manual de usuario **Lidia Alaegos Herrero**

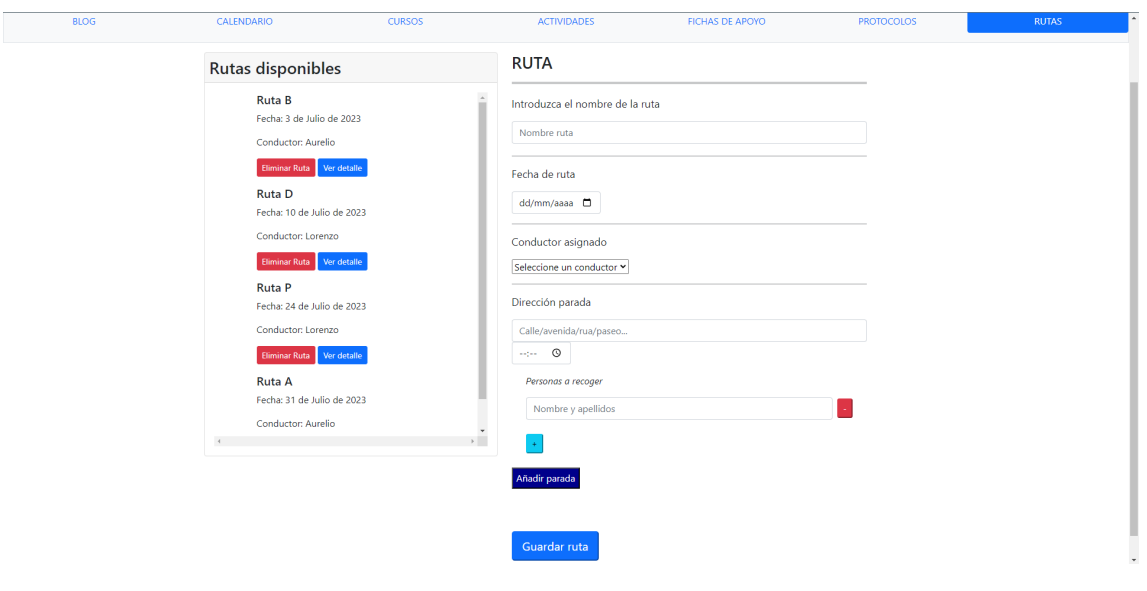

*FIGURA 19. RUTAS*

### <span id="page-15-0"></span>3.3.6.-GESTIÓN USUARIOS

En la sección de la cabecera con el nombre del usuario tenemos un menú desplegable con varias opciones: 'Gestionar Perfil', 'Cambiar contraseña' y 'Gestionar usuarios'. A continuación, veremos cada uno.

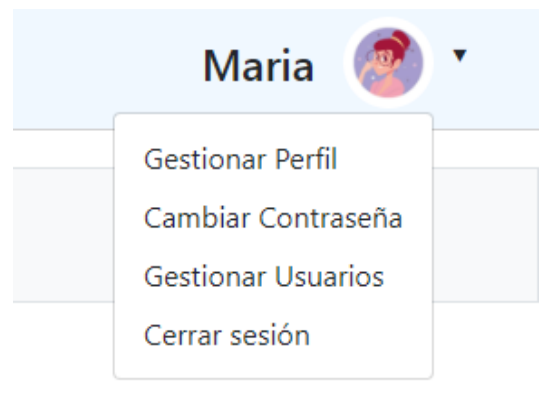

*FIGURA 20. GESTIÓN DE USUARIOS*

#### <span id="page-15-1"></span>3.3.6.1.-GESTIONAR PERFIL

Aquí podemos cambiar nuestra foto de perfil eligiendo la imagen guardada en nuestro dispositivo.

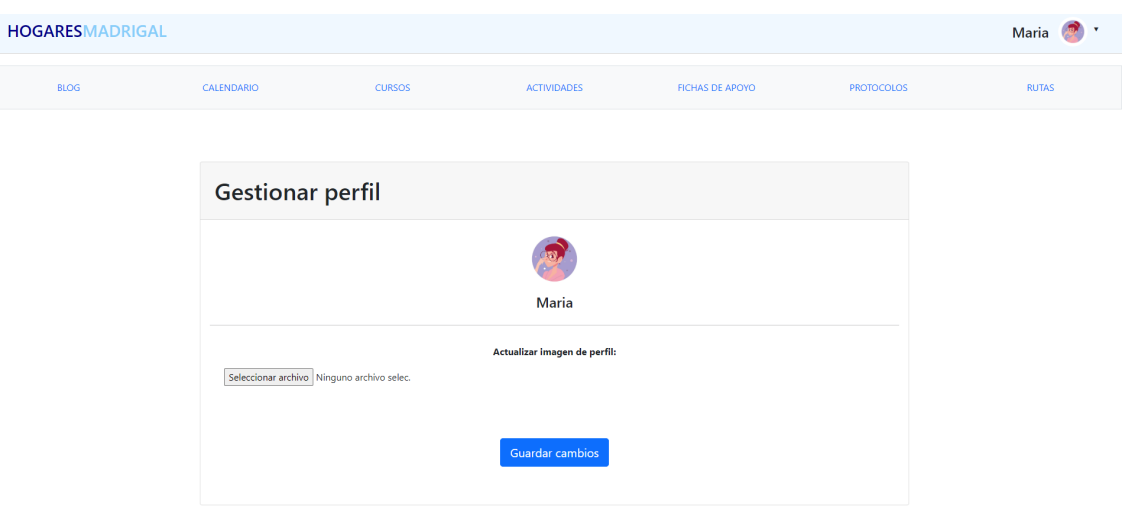

*FIGURA 21. GESTIONAR PERFIL*

#### <span id="page-16-0"></span>3.3.6.2.-CAMBIAR CONTRASEÑA

En esta opción podemos cambiar nuestra contraseña actual, añadiendo esta, la nueva contraseña y una confirmación de la nueva, con los debidos requisitos para la seguridad de la contraseña.

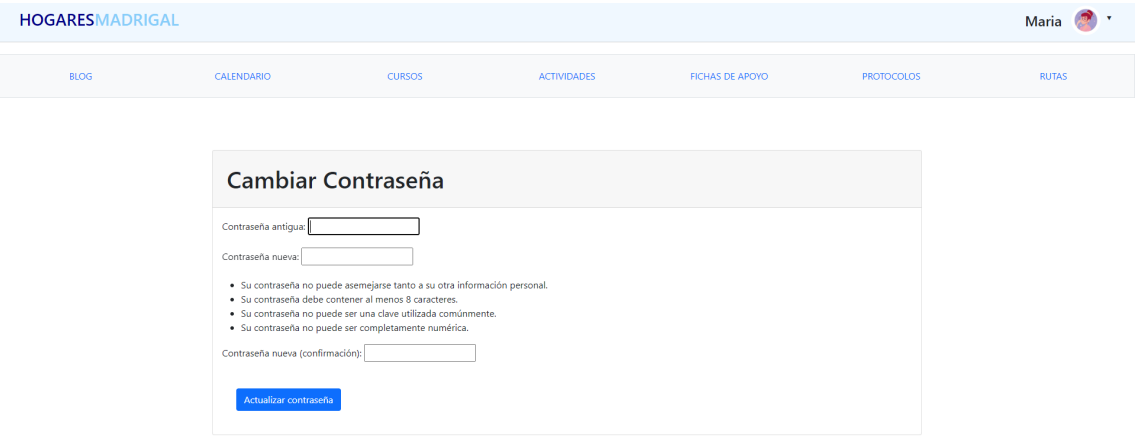

*FIGURA 22. CAMBIAR CONTRASEÑA*

#### <span id="page-16-1"></span>3.3.6.3.-GESTIONAR USUARIOS

En este punto tenemos dos secciones, un listado con los usuarios creados en la página a la izquierda, y un formulario para crear un nuevo usuario, pudiendo elegir un rol de usuario mediante un selector de opciones.

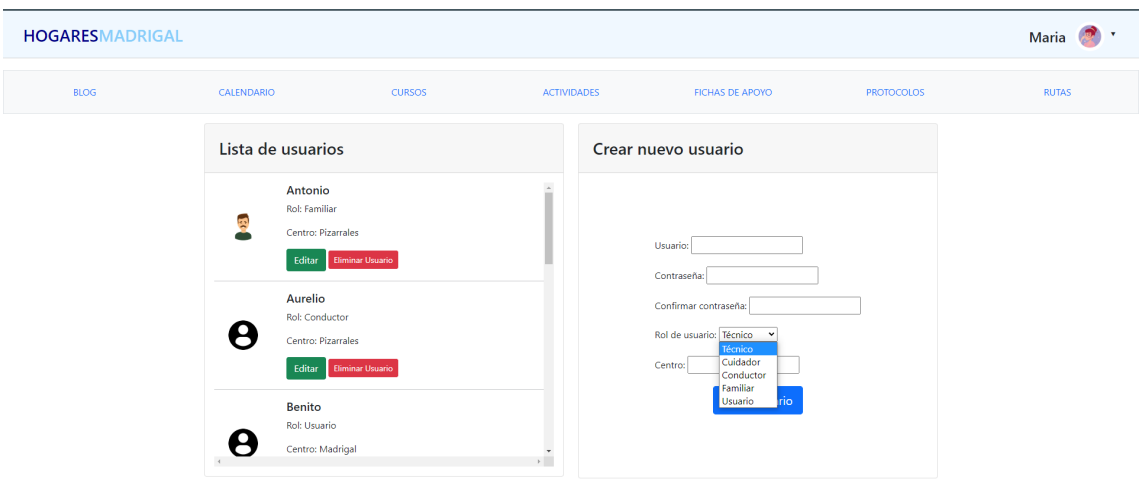

*FIGURA 23. GESTIONAR USUARIOS*

Si pulsamos sobre el botón verde 'Editar' podemos cambiar algunos datos del usuario elegido.

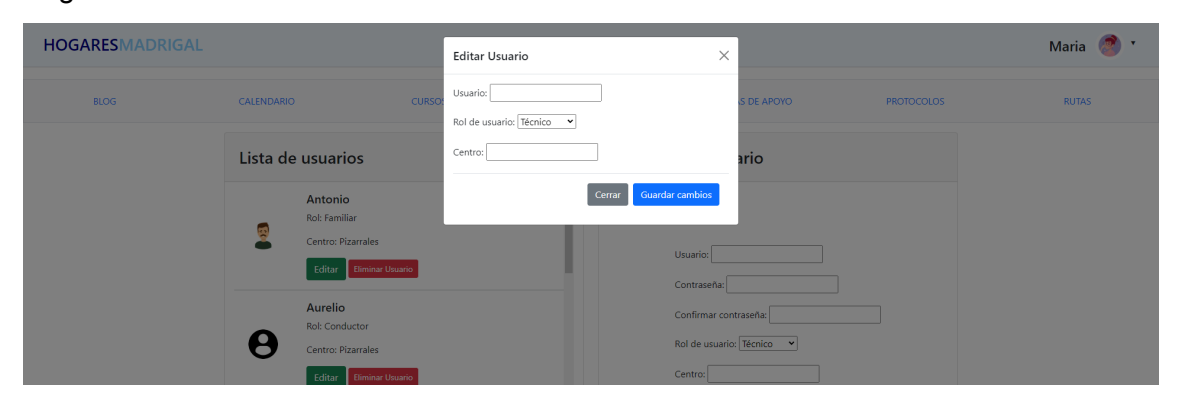

*FIGURA 24. EDITAR USUARIO*

## <span id="page-18-0"></span>4.-*DEMOS*

## <span id="page-18-1"></span>4.1.-*DEMO* 1 - DIRECTOR

En este video podemos observar cómo el director tiene acceso a todas las partes de la web, siendo el principal gestor de ésta y siendo el único en poder crear los horarios a los trabajadores, por ello como se puede observar en el video, es el único que tendrá habilitado el botón 'AÑADIR HORARIO' en el apartado de CALENDARIO.

<https://youtu.be/tJWMzxamQ-I>

## <span id="page-18-2"></span>4.2.-*DEMO* 2 - EQUIPO TÉCNICO

En este video observamos que los usuarios con rol de equipo técnico tienen los mismos accesos que el director, excepto la posibilidad de añadir horario, ya que el director será el encargado de asignarles a ellos también el horario laboral.

<https://youtu.be/dKattTaHNVU>

### <span id="page-18-3"></span>4.3.-*DEMO* 3 - CONDUCTOR

En este video observamos que el conductor no tiene los apartados de protocolos ni de fichas de apoyo ya que es información a la cual no tienen por qué acceder, su función es llevar a cabo las rutas creadas para recoger a los usuarios cuando corresponda en sus correspondientes paradas y horarios.

<https://youtu.be/eH69iuW4bZg>

## <span id="page-18-4"></span>4.4.-*DEMO* 4 - CUIDADOR

En este video observamos que el cuidador complementa al conductor, es decir, no ve las rutas ya que no es información relevante ni un trabajo que realizan, pero sí pueden consultar los protocolos y las fichas de apoyo ya que serán los encargados de atender a los usuarios del centro, y por tanto es primordial que conozcan dicha información.

<https://youtu.be/hhKNZFeOndE>

## <span id="page-19-0"></span>4.5.-*DEMO* 5 - FAMILIAR

En este video observamos que el familiar sólo accede al blog, ya que como hemos explicado en ocasiones anteriores, estos junto con los usuarios con discapacidad son el principal motivo para crear este blog y acercar la familia al centro y así fomentar la comunicación, atención y estar bien informados. Además, también puedes gestionar su usuario (cambiando la foto de perfil o contraseña).

<https://youtu.be/QciVjMcs8MY>

## <span id="page-19-1"></span>4.6.-*DEMO* 6 - USUARIO

En este video observamos que al igual que los familiares, los usuarios con rol 'usuario' acceden solamente al blog por el motivo comentado en el apartado anterior de la *demo* de un familiar.

<https://youtu.be/pzvDhG1aalA>

## <span id="page-19-2"></span>4.7.-*DEMO* 7 - OLVIDO DE CONTRASEÑA

En este video observamos cómo podemos recuperar la contraseña en caso de olvido y no poder acceder a la página web.

<https://youtu.be/B7w5eLkCKjM>

# REFERENCIAS

[1] *Conócenos - Plena inclusión*. (n.d.). Plena Inclusión. Rescatado de: <https://www.plenainclusion.org/conocenos/>